# Residue Curve Maps in Aspen Plus® V8.0

#### 1. Lesson Objectives

- Learn how to create residue maps
- Understand the basic concepts of a residue curve map
- Use residue curve maps to guide distillation column synthesis and simulation

#### 2. Prerequisites

- Aspen Plus V8.0
- Introduction to distillation

## 3. Background

For separation processes involving azeotropes, residue curve maps can provide insight to what products are feasible for a given feed in a distillation column. Here are some important concepts related to residue curv e maps:

- Pure species and azeotropes are nodes in a residue curve map
- Residue curves that contain more than two nodes form distillation boundaries
- Distillation boundaries divide the residue curve map into distillation regions
- Distillation boundaries cannot be crossed in a single distillation column

When searching for a solvent, residue curve maps are typically used to determine how to get one pure component from the first column and how to recover solvent from the second column. After you select the solvent and decide the purposes of both main column and solvent recovery column, residue curve maps can provide clues on how much solvent to use in the main column so that the column does what you want.

**The examples presented are solely intended to illustrate specific concepts and principles. They may not reflect an industrial application or real situation.**

## 4. Aspen Plus Solution

If you are unfamiliar with how to start Aspen Plus, select components, define methods, or construct a flowsheet, consult **Get Started Guide for New Users of Aspen Plus.pdf** for instructions.

- 4.01. This simulation will be a separation of ethanol and water using cyclohexane. Create a new simulation in Aspen Plus using the **Blank Simulation** template.
- 4.02. The **Components | Specification | Selection** sheet is displayed. Enter **WATER** and **ETHANOL** in the **Component ID** column. Note that **Component name** and **Alias** are filled automatically for these two components. In the third row of the grid, enter **CYCLOHEXANE** for **Component name**. Enter **CYCLO-01** as **Component ID** for the third component. Alternatively, you can click the **Find**button and use search capability to enter the third component. We select these three components for residue curve map study because sometimes cyclohexane is used as the solvent for separation of ethanol and water via azeotropic distillation.

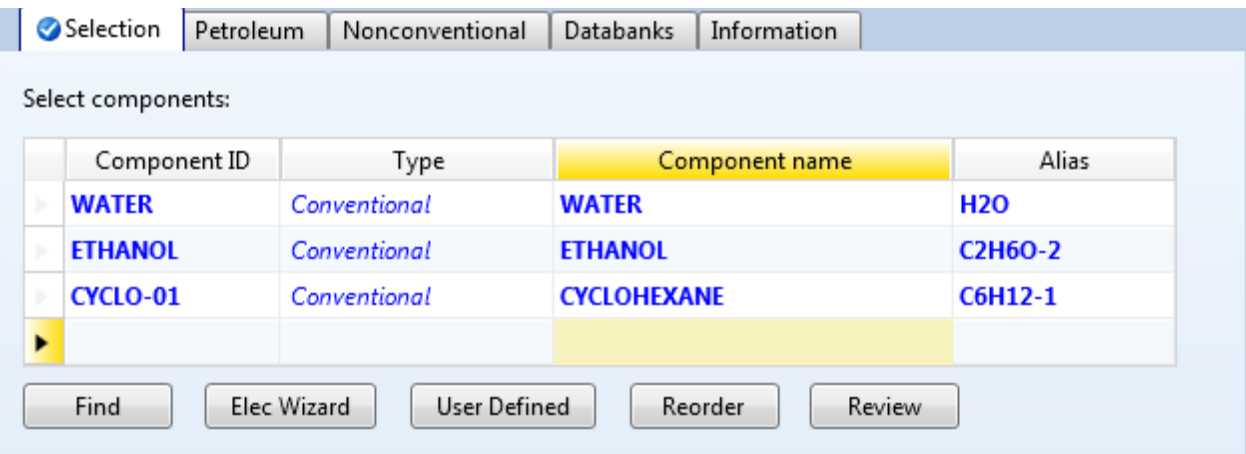

4.03. Next, we will be selecting the physical property method. We will be using UNIQ-RK, which is a UNIQAC method for liquid-liquid systems with Redlich-Kwong for the vapor phase equation of state. Go to the **Methods | Specifications | Global** sheet. Note that when **Method filter**is **COMMON**, **UNIQ-RK**is not available on the drop-down list for **Base method**. So, set the **Method filter**to **ALL,** and then select **UNIQ-RK**for **Base method**.

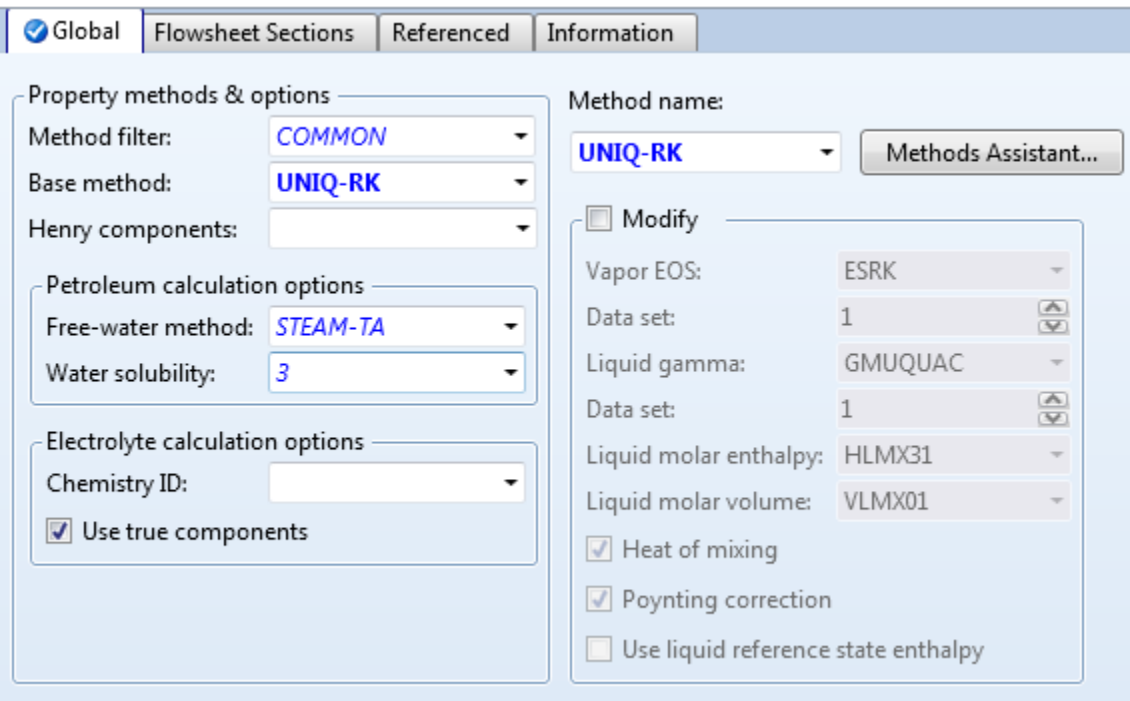

4.04. Press **F4** or click **Next Input**. Note that the **Methods | Parameters | Binary Interaction | UNIQ-1 | Input** sheet is displayed and binary parameters are filled automatically.

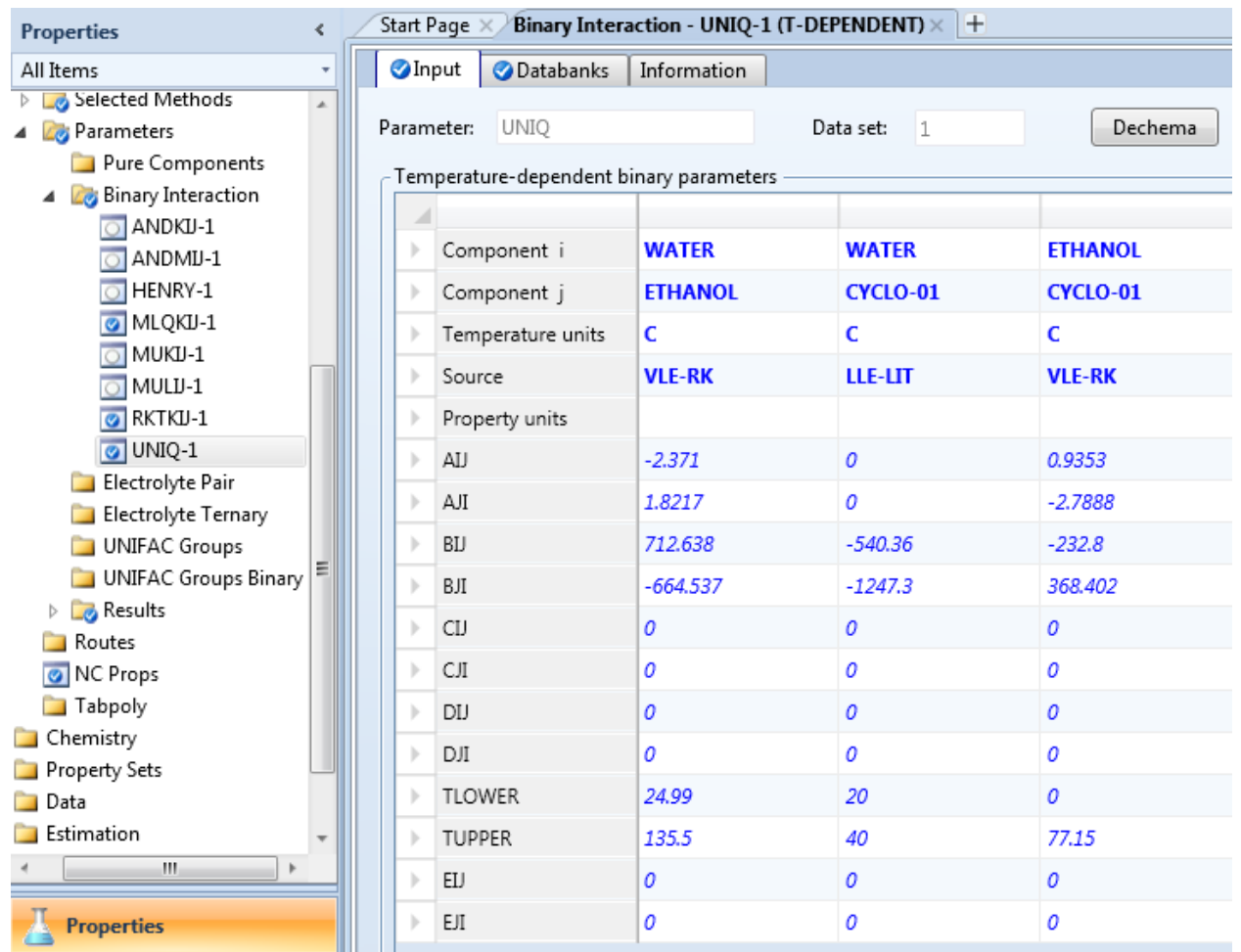

4.05. Next, we will set up the parameters for the residue curve map. To create a residue curve map, click the **Analysis | Residue Curves** button underthe **Home** tab of the ribbon.

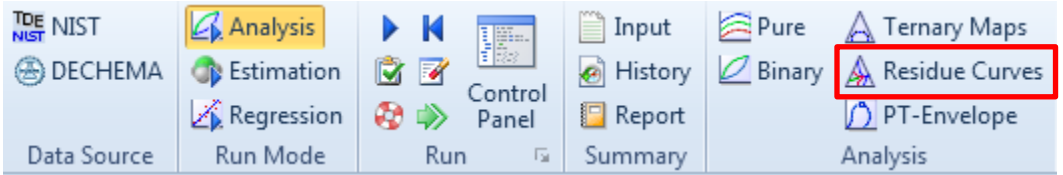

4.06. The **Distillation Synthesis** window appears. Note that there is a button called **Find Azeotropes**in this window. When you work on projects to resolve real engineering problems, it is criti cally important to validate the simulator's prediction. You may click the **Find Azeotropes** button to get azeotropes predicted by Aspen Plus. Then, retrieve **NIST**experimental data for azeotropes so that you can compare model prediction against experimental data to determine whether the selected thermodynamics model in Aspen Plus is appropriate. In example Thermo-007, step 4.17 describes how to retrieve data from **NIST**. Next, we will generate residue curve map by clicking the **Continue to Aspen Plus Residue Curves** button.

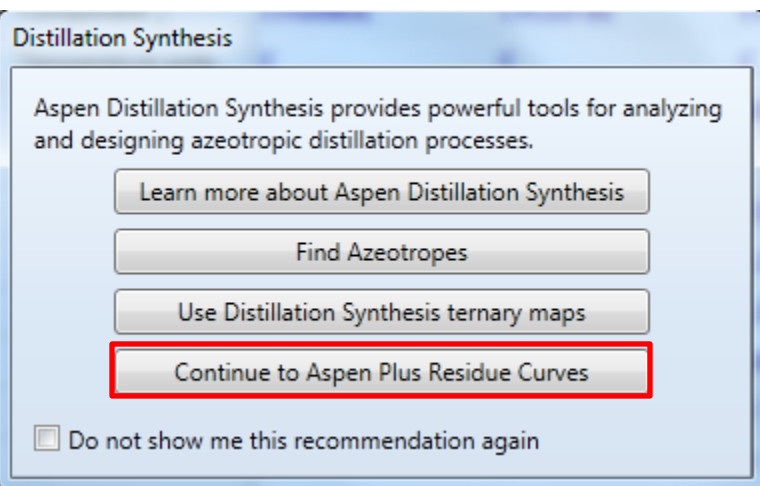

4.07. Note that the **Analysis | RESID-1 | Input | Residue Curve** sheet is displayed. On the sheet, most of the defaults will be acceptable with a few exceptions. In the **Number of curves** frame, select **15-20 Curves**. Change **Valid Phases**to **Vapor-Liquid-Liquid**, which will tell Aspen Plus to check for a second liquid phase during calculations.

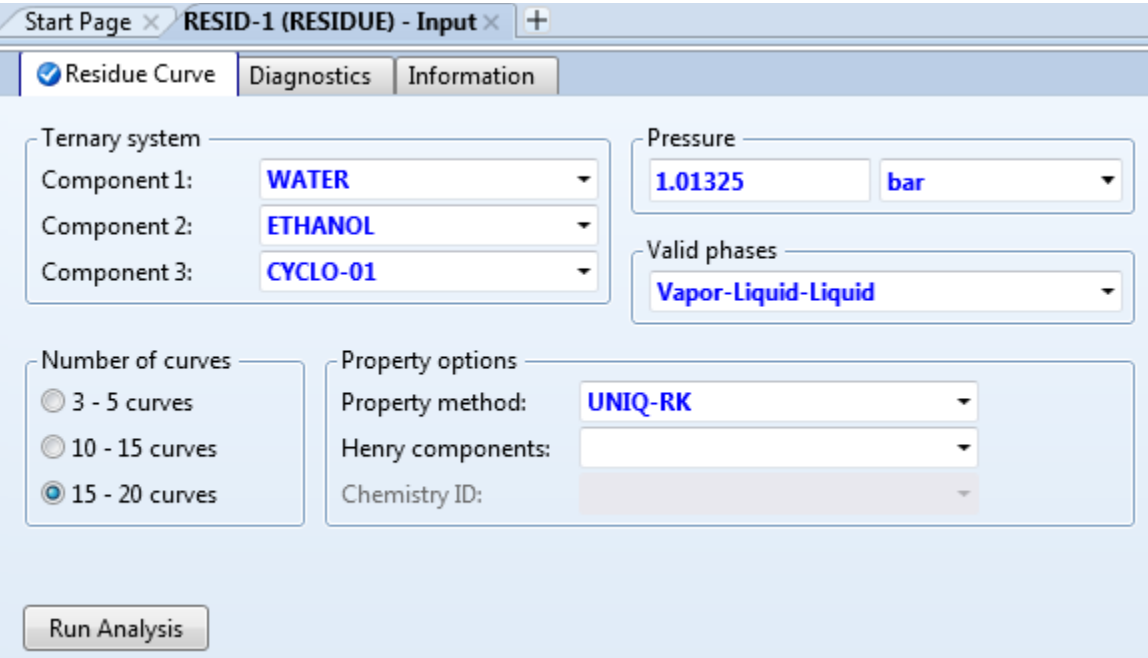

4.08. Go to the **Analysis | RESID-1 | Input | Diagnostics** sheet. Set **Error tolerance** to **1e-05**. This is to improve the accuracy of the residue curve map.

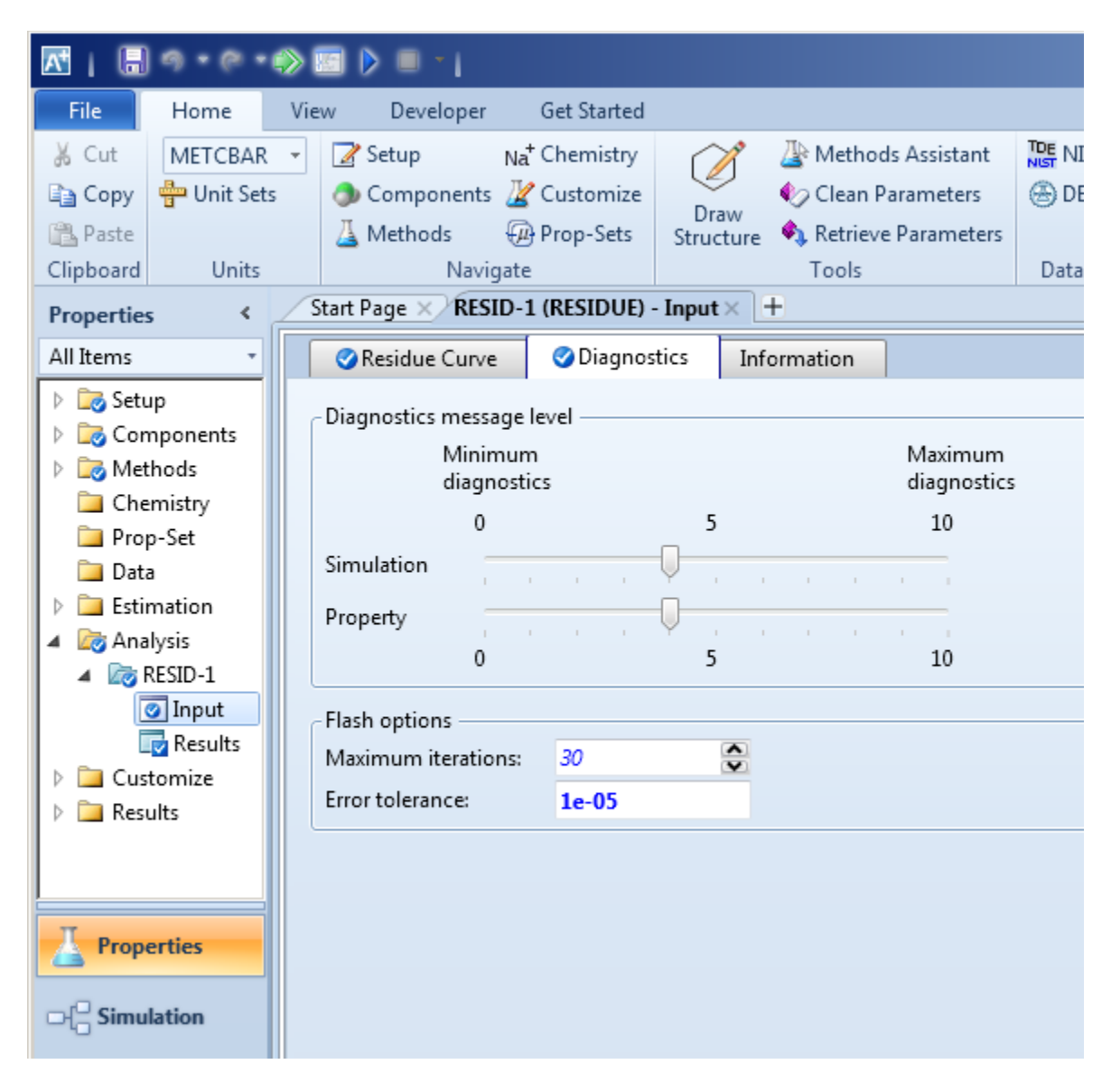

- 4.09. Go back to the **Analysis | RESID-1 | Input | Residue Curve** sheet and click the **Run Analysis** button on the sheet. A residue curve map should appear in a new tab.
- 4.10. Now we have a residue curve map. There is a ternary azeotrope close to the center of the composition space. The residue curve lines may also display individual data points depending on the default settings of Aspen Plus on your machine. Since (1) the ternary azeotrope has the lowest temperature compared with binary azeotropes and boiling point of pure components and (2) binary azeotropes have lower temperatures than any of the boiling points of any one of the three pure components, each residue curve goes from the ternary azeotrope to a pure component. This is useful in determining which pure component can be obtained from a distillation column. The appearance of the plot can be changed under the **Format** tab of the ribbon.

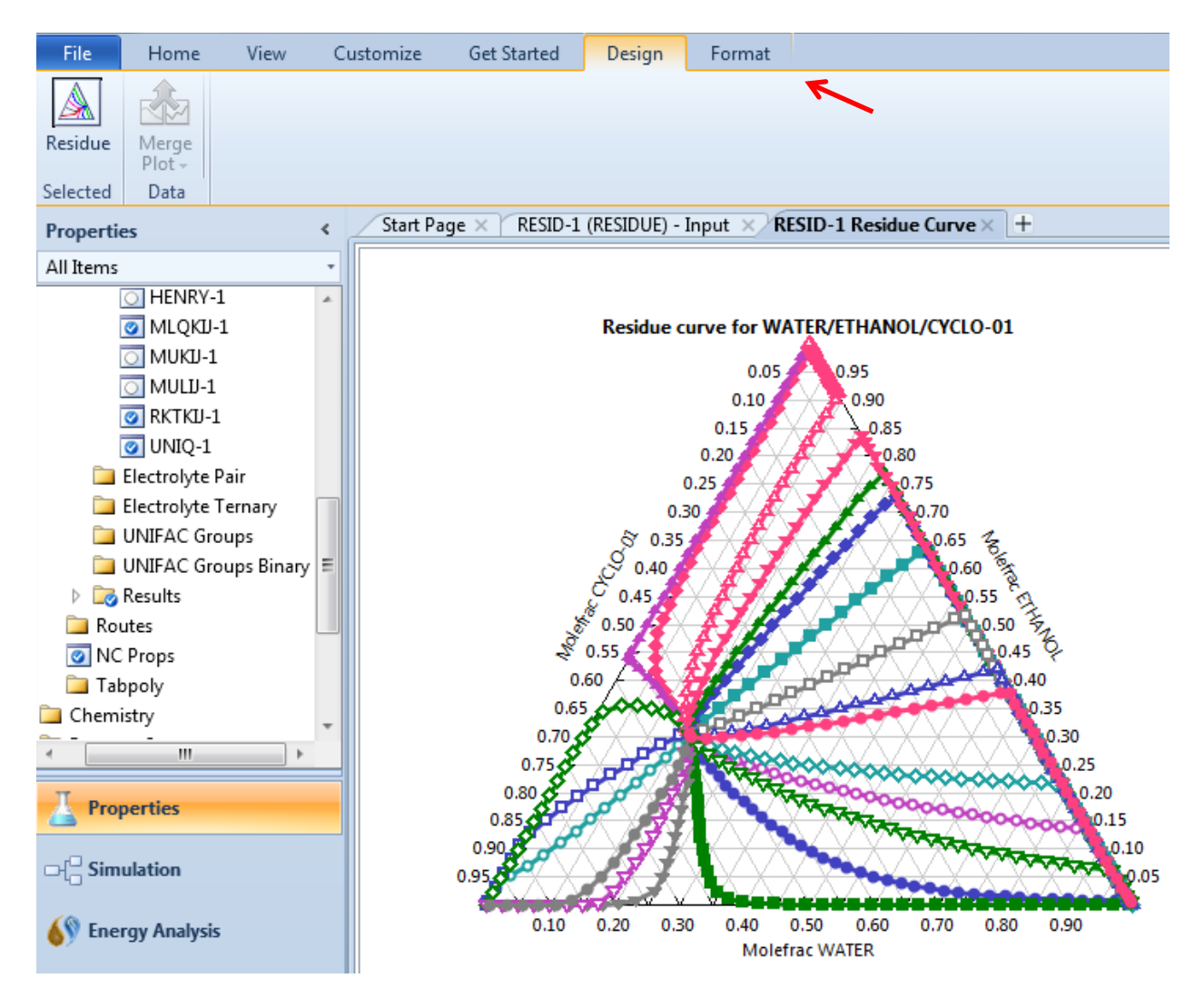

4.11. Click the **Format** tab of the ribbon. We will see various options to change the appearance of the plot. To make the plot easier to read, we will tell Aspen Plus to not display the individual data points on the graph. To do this, select **Lines Only** in the **Display** drop-down list. Various other display options are available in this section.

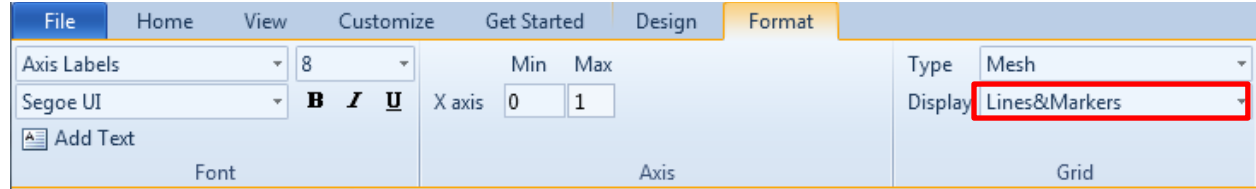

- 4.12. Since we are using cyclohexane as the solvent to separate ethanol and water, we need to get one pure component (water or ethanol) from the first column. The residue curve map tells us that we will get a pure component from the bottom of the first column. From the top of the first column, we will get a mixture around the ternary azeotrope. So, we will try different solvent flowrates to see what we will get from the bottom of the first column. Move to the simulation environment by clicking the **Simulation** bar in the navigation pane.
- 4.13. Create a simple flowsheet with a **RadFrac** column that has **FEED** and **SOLVENT** as inlet streams, and **TOP-PROD** as the liquid condensate, and **BOT-PROD**as the bottoms product.

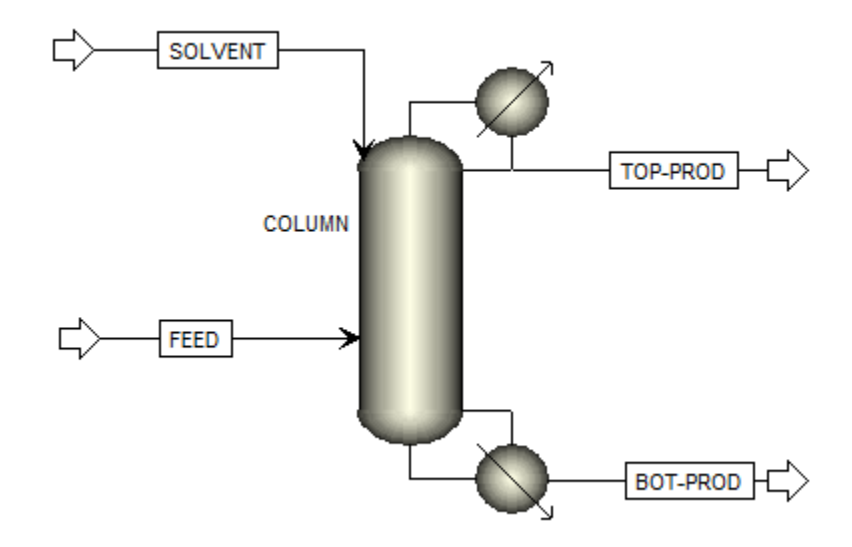

4.14. Go to the **Streams | FEED | Input | Mixed** sheet. Select **Vapor Fraction and Pressure** for **Flash Type**. In the **State variables** frame, set **Pressure** to **1 bar**, and **Vapor fraction** to **0.3**. In the **Composition** frame, select **Mole-Flow** and **kmol/hr** and specify **13** for **WATER** and **87** for **ETHANOL**.

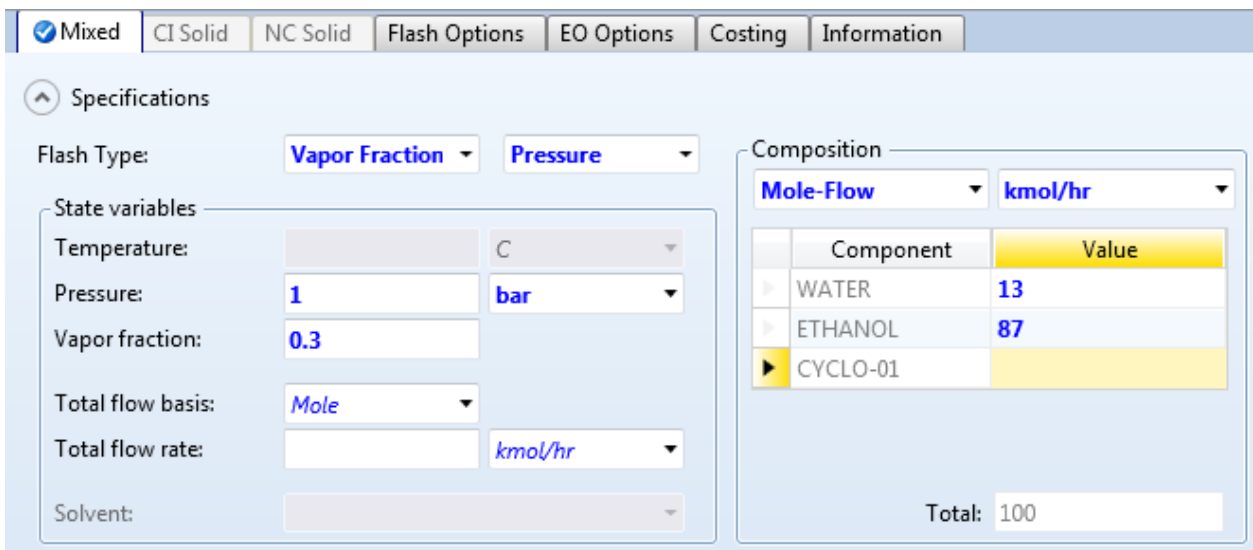

4.15. Go to the **Streams | SOLVENT | Input | Mixed** sheet. Select **Vapor Fraction** and **Pressure** for **Flash Type**. In the **State variables**frame, set **Vapor fraction** to **0** and **Pressure** to **1 bar**. We purposely do not specify flowrate for **SOLVENT**.

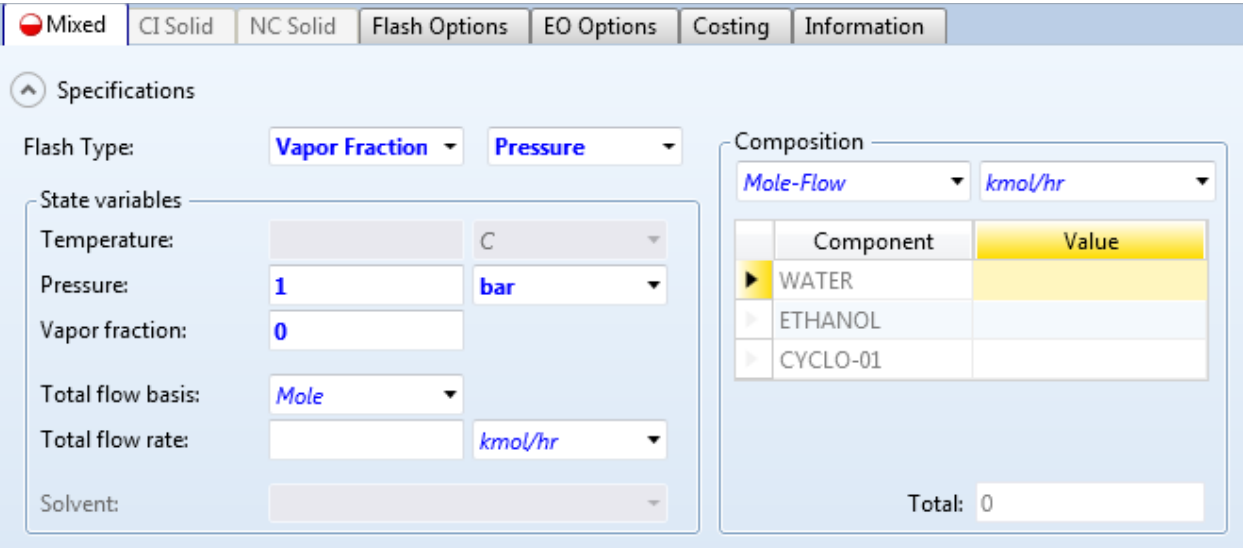

4.16. Go to the **Blocks | COLUMN | Specifications | Setup | Configuration** sheet. Enter **33** for **Number of stages**, **Total** for **Condenser** and **Vapor-Liquid-Liquid**for **Valid phases**. Set **Reflux Ratio** to **3.5** on **Mole** basis.

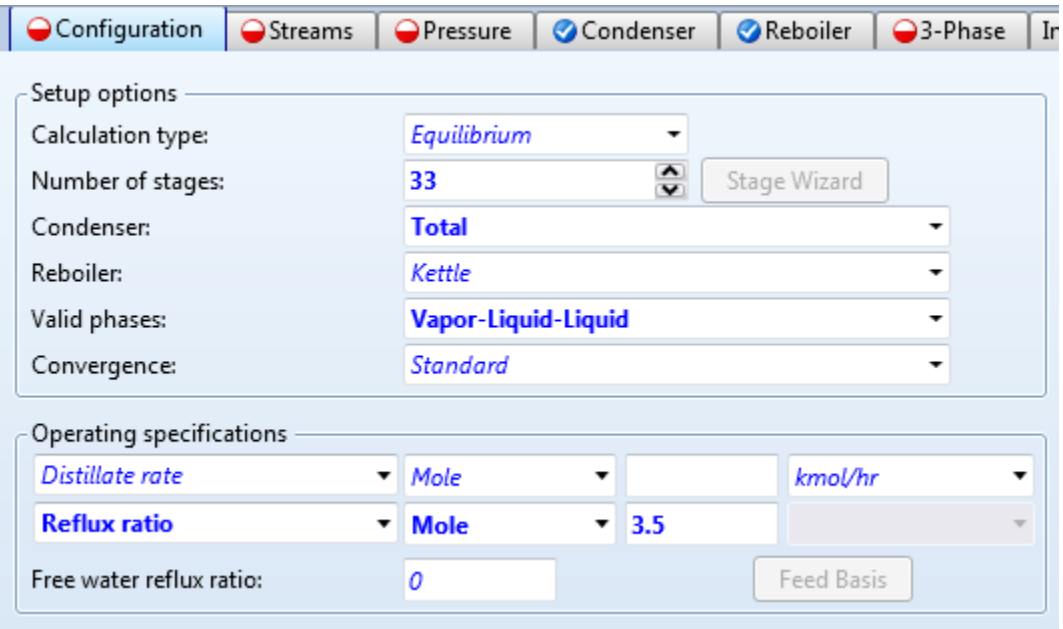

4.17. Go to the **Blocks | COLUMN | Specifications | Setup | Streams** sheet. For the **Stage** column in the **Feed streams** frame, enter **1** for **SOLVENT** and **20** for **FEED**.

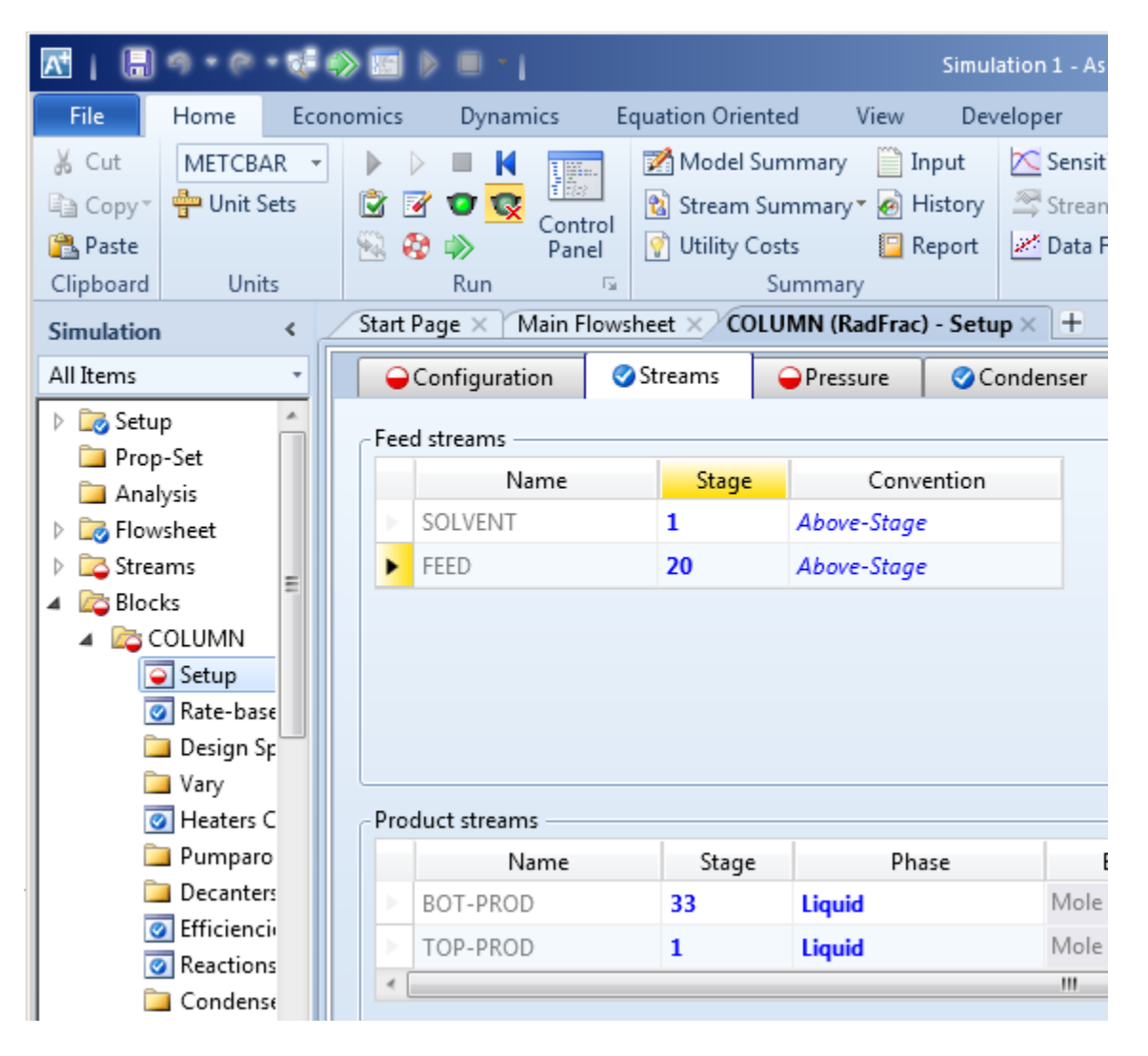

4.18. Go to the **Blocks | COLUMN | Specifications | Setup | Pressure** sheet. Set the **Stage 1 / Condenser Pressure** and the **Stage 2 Pressure** to **1 bar**.

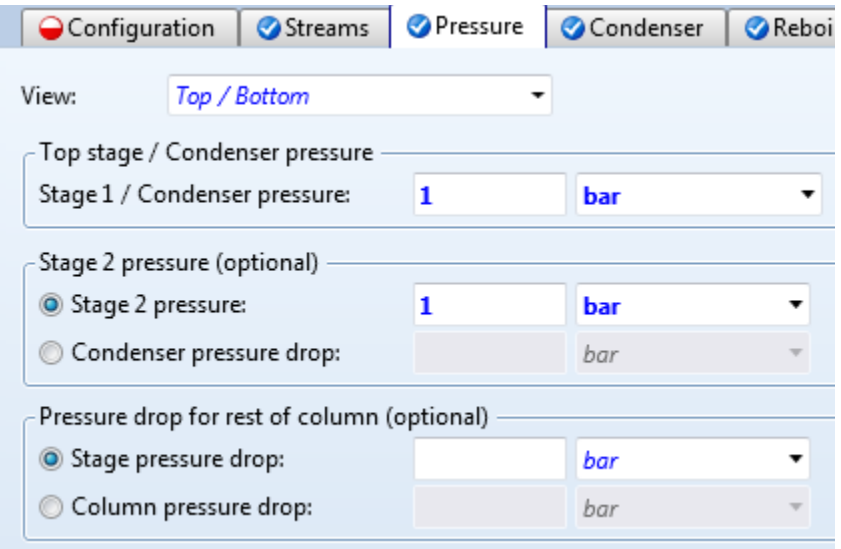

4.19. Go to the **Blocks | COLUMN | Specifications | Setup | 3-Phase** sheet. Enter **1** for **Starting stage** and **33** for **Ending stage**. Specify **WATER**as **Key components**in the **Key componentsto identify 2nd liquid phase** frame. This tells Aspen Plus that we expect the second liquid phase to be predominantly water, and since we do not really know which stages will contain two liquid phases, we will ask Aspen Plus to check every stage.

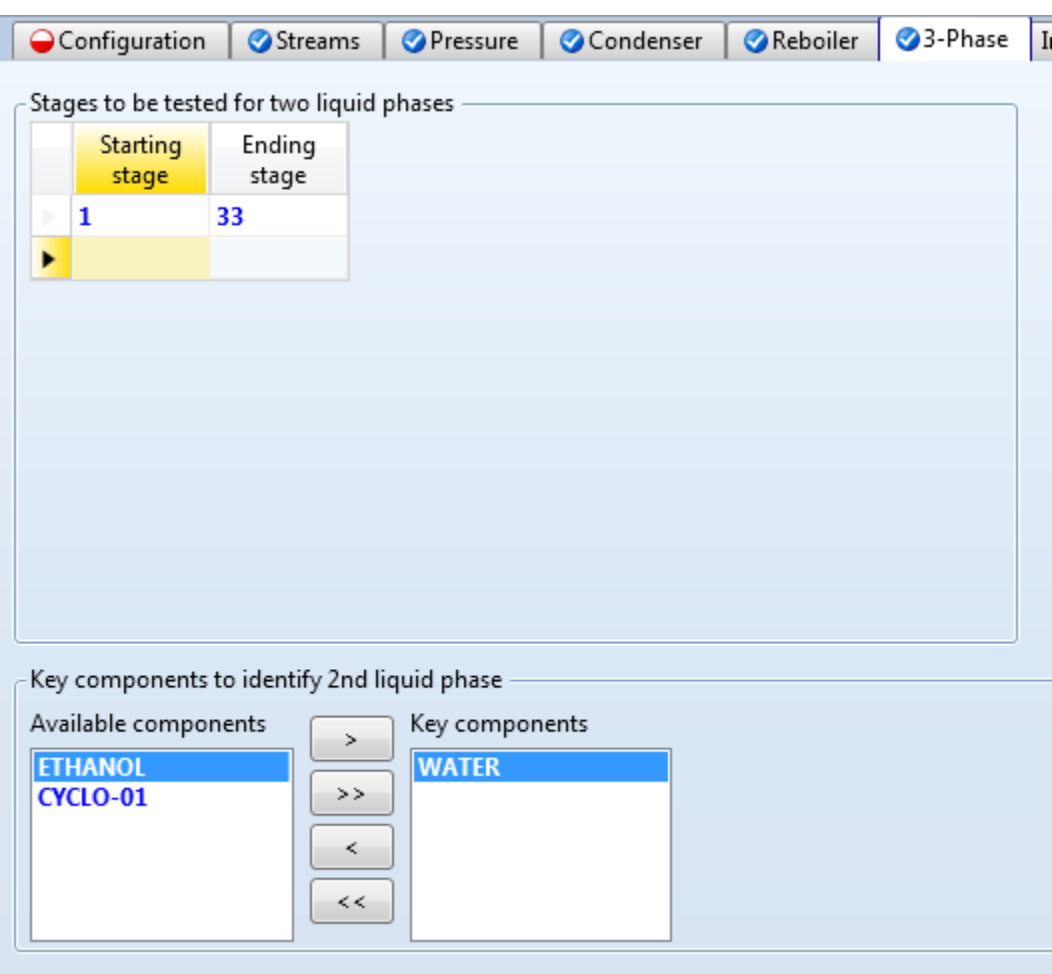

4.20. Go to the **Blocks | COLUMN | Convergence | Convergence |Basic** sheet. Enter **200** for **Maximum iterations**.

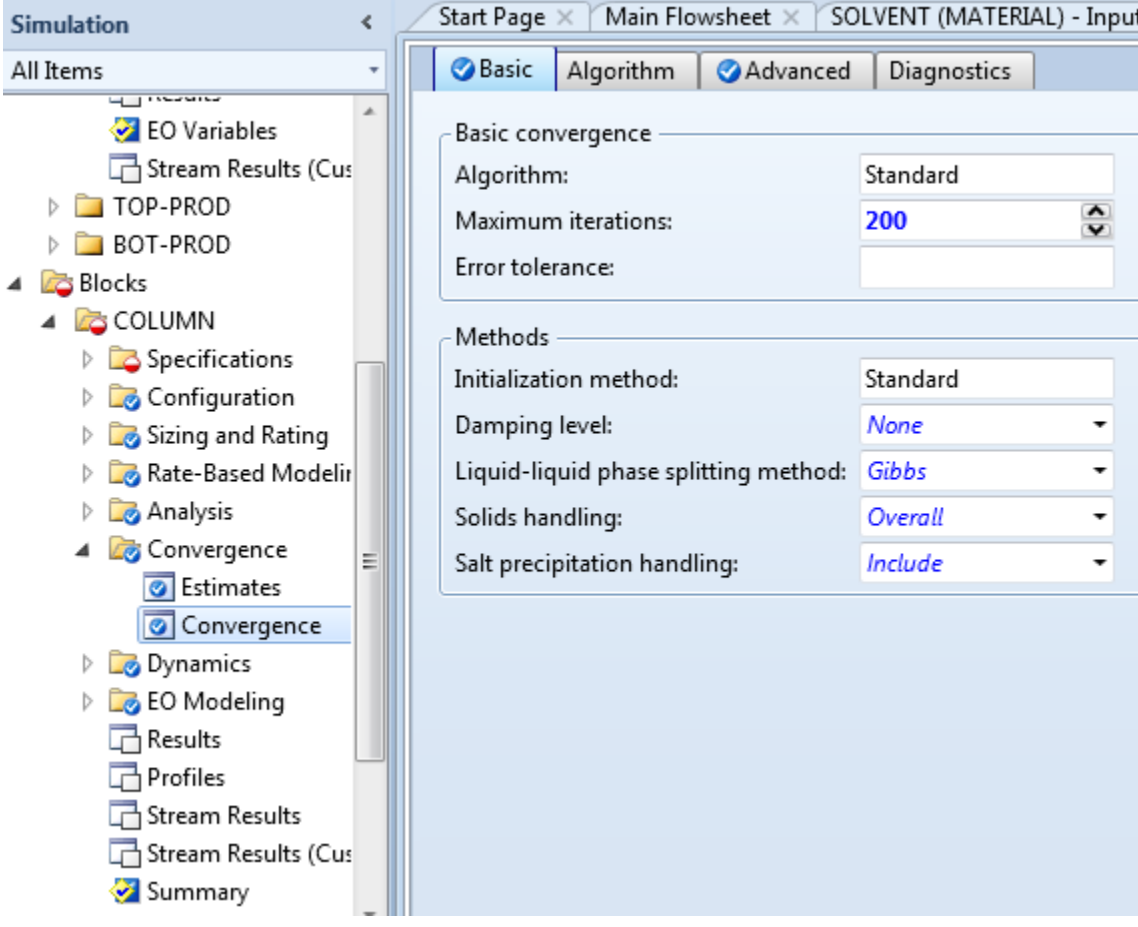

- 4.21. Save the simulation. On the ribbon, click **File** and then click **Save As** to save the simulation as **Thermo-021\_Base.bkp**. This is the base file that will be used as the starting point for the following three case studies associated with three different **SOLVENT**flowrates. Now, close the Aspen Plus Window.
- 4.22. Start the first case study How to obtain pure water from the bottom of the distillation column. In Windows Explorer, make a copy of **Thermo-021\_Base.bkp** and rename the new file to **Thermo-021\_Water.bkp**. Double click **Thermo-021\_Water.bkp**to load it into the Aspen Plus UI.
- 4.23. Go to the **Streams | SOLVENT | Input | Mixed** sheet. In the **Composition** frame, enter **30** for **CYCLO-01**.

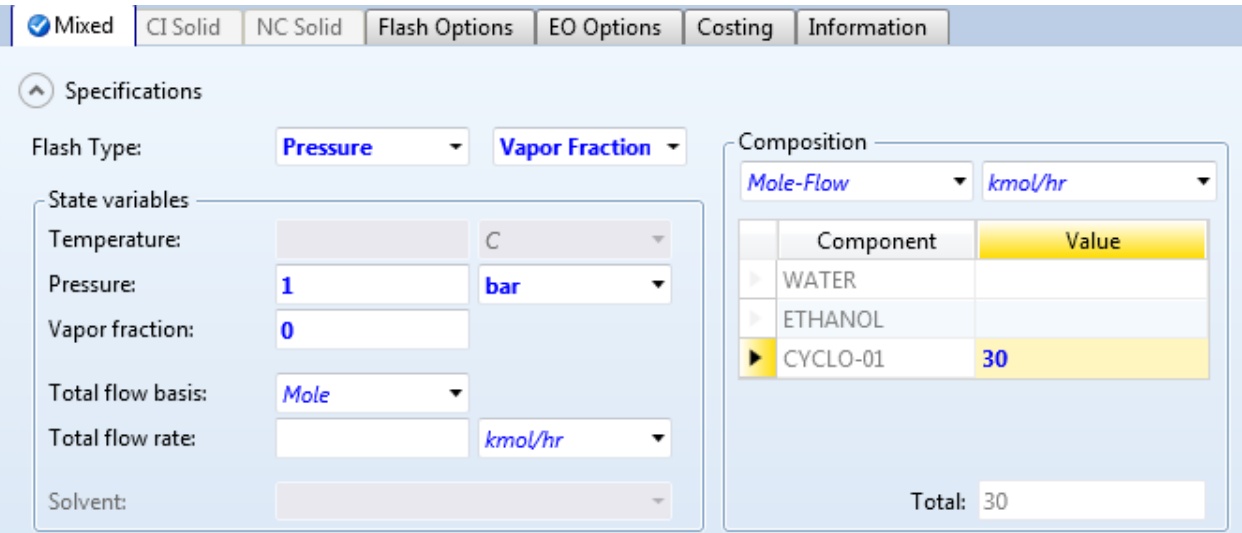

4.24. Go to the **Blocks | COLUMN | Specifications | Setup | Configuration** sheet. Select **Strongly non-ideal liquid** for **Convergence**. In the **Operating specifications**frame, select **Bottomsrate** as the second specification and enter **30 kmol/hr** for **Bottoms rate**.

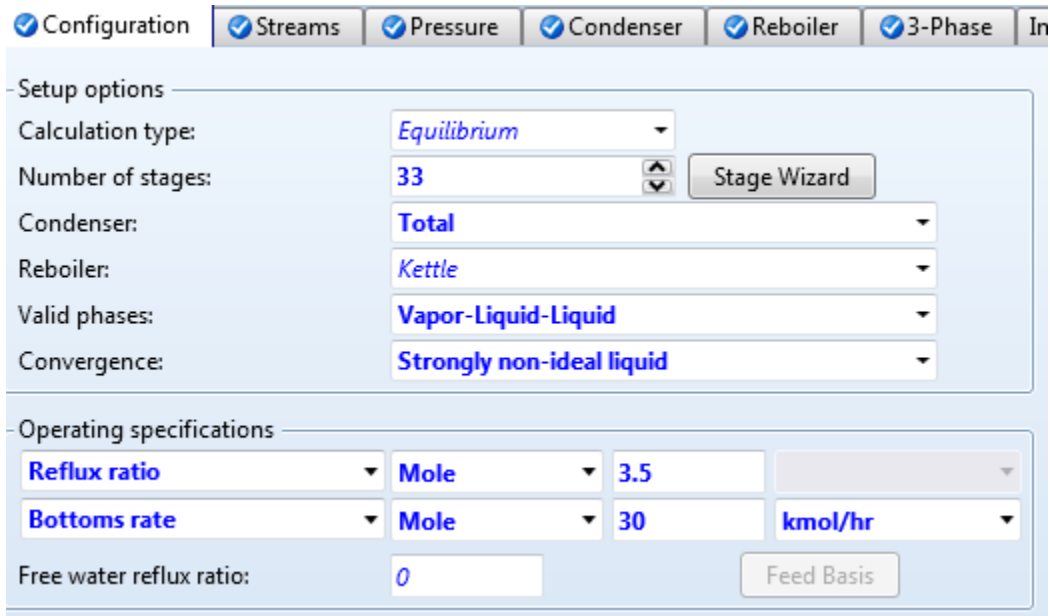

4.25. In the navigation pane, select **Blocks | COLUMN | Specifications | Design Specifications**. The object manager for **Design Specs** is displayed. Click the **New…** button to create a **Design Specs** called **1**.

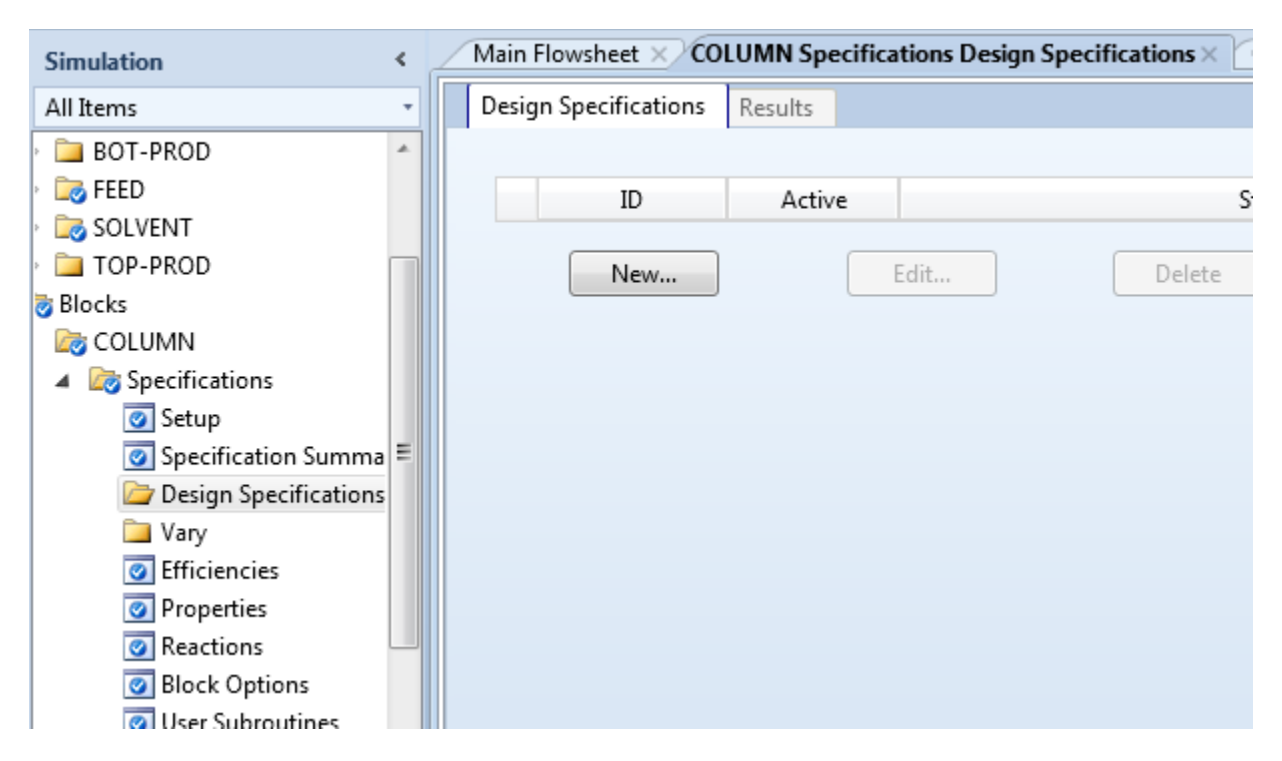

4.26. Go to the **Blocks | COLUMN | Specifications | Design Specifications | 1 | Specifications**sheet. Select **Mole purity** for **Type**. Enter **0.95** for **Target**.

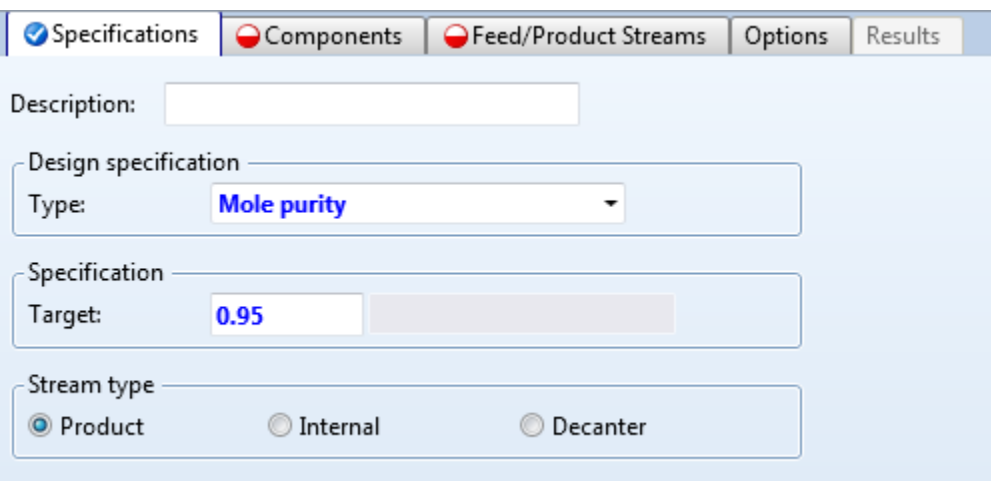

4.27. Go to the **Blocks | COLUMN | Specifications | Design Specifications | 1 | Components**sheet. Select **WATER** for **Components**. Select all three components as **Base components**.

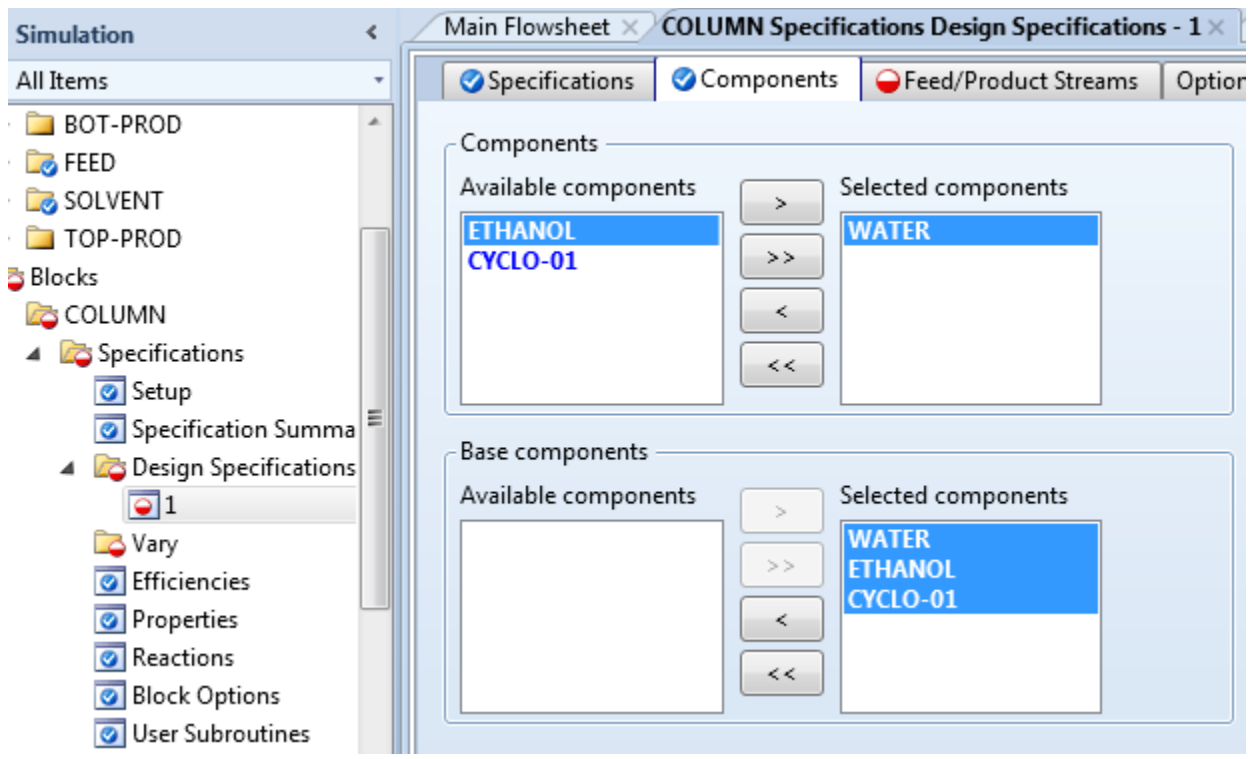

4.28. Go to the **Blocks | COLUMN | Specifications | Design Specifications | 1 | Feed/Product Streams** sheet. Select **BOT-PROD** as **Selected stream** in **Product streams** frame.

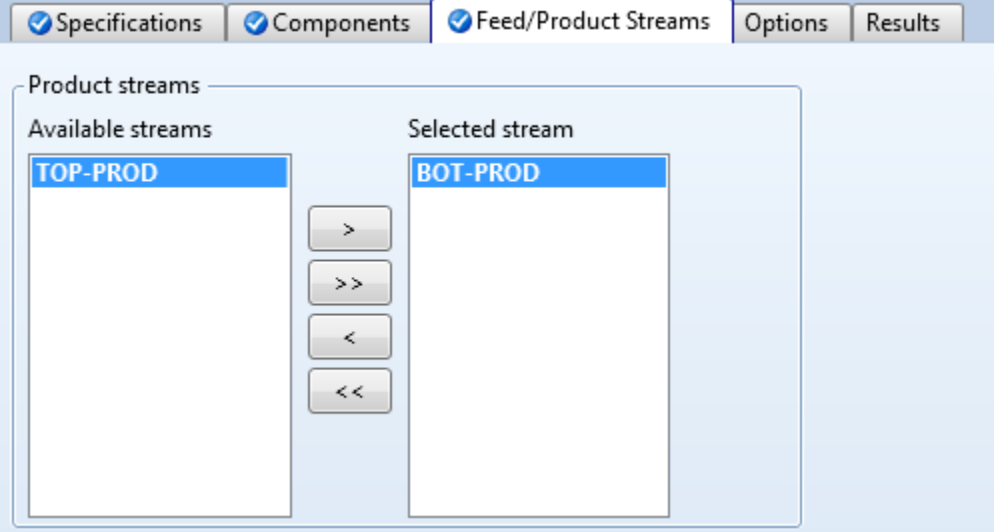

4.29. In the navigation pane, select **Blocks | COLUMN | Specifications | Vary**. Object manager for **Vary** is displayed. Click the **New…** button to create a **Vary** called **1**.

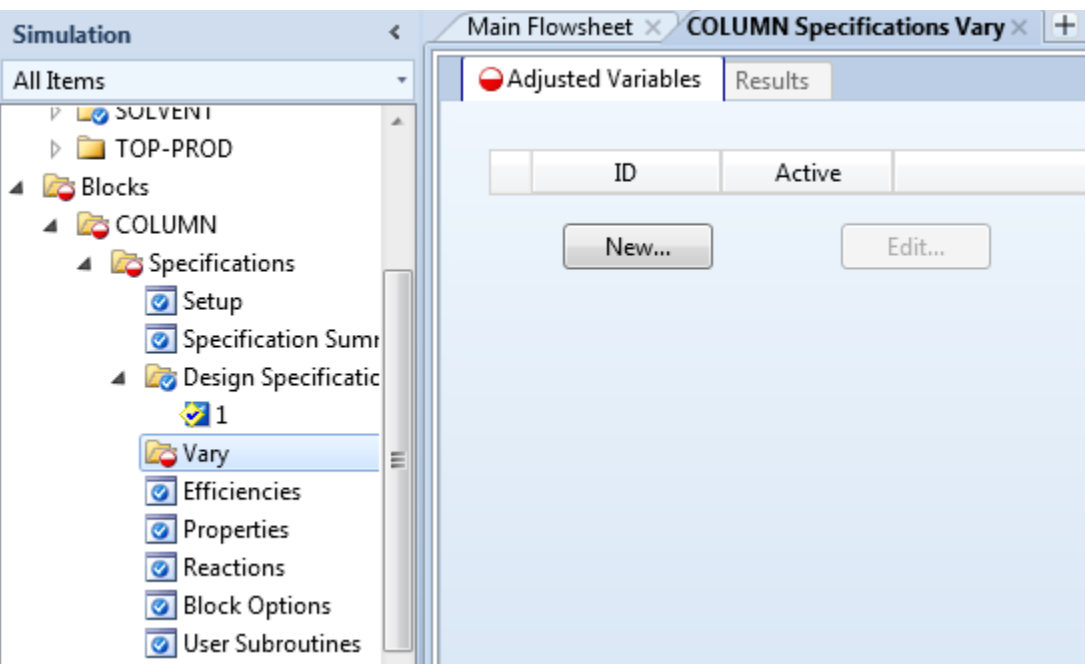

4.30. Go to the **Blocks | COLUMN | Specifications | Vary | 1 | Specifications**sheet. Select **Bottomsrate** for **Type**. Enter **1** for **Lower bound** and **100** for **Upper bound**.

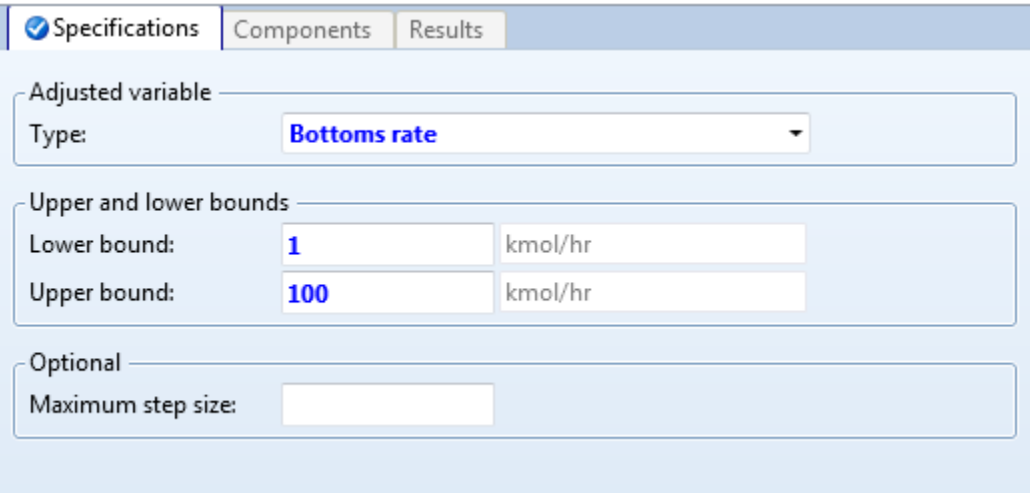

4.31. Press **F5** to run the simulation and the simulation should complete without errors or warnings. Go to the **Blocks | COLUMN | Specifications | Vary | 1 | Results** sheet. Note that the **Final value** for **MOLAR BOTTOMS RATE** is **1.40901 kmol/hr**. The small bottomsrate is OK because azeotropic distillation processestypically includea second column and there is typically a recycle stream from the second column back to the first one. After the whole process converges, the bottomsrate will be very close to the flowrate of waterin stream**FEED**.

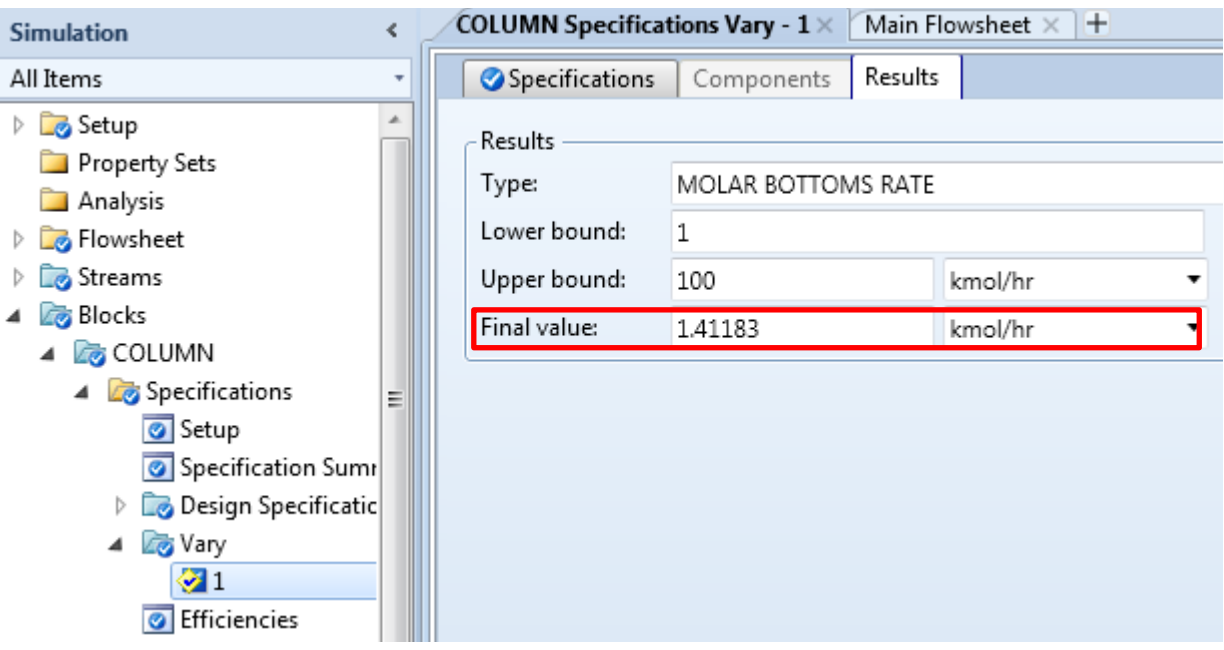

4.32. Go to the **Blocks | COLUMN | Profiles | Compositions**sheet. Select **Liquid** for **View**. Note that the bottom stage composition for **WATER**is **0.95**, which means that we can get pure water from the bottom of the column.

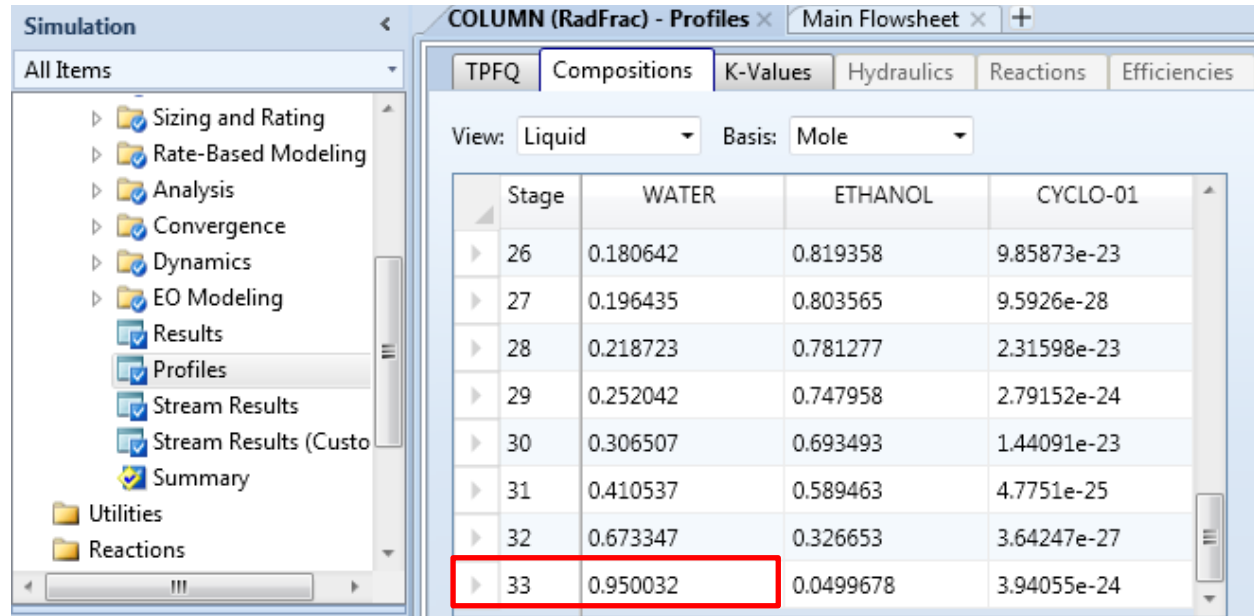

- 4.33. Press **Ctrl + S** to save the simulation. Close the Aspen Plus UI Window. This concludes our first case study.
- 4.34. Start the second case study How to obtain pure ethanol from the bottom of the distillation column.
- 4.35. In Windows Explorer, make a copy of **Thermo-021\_Base.bkp** and rename the new file to **Thermo-021\_Ethanol.bkp**. Double click the **Thermo-021\_ Ethanol.bkp** to load it into the Aspen Plus UI.
- 4.36. Go to the **Streams | SOLVENT | Input | Mixed** sheet. In the **Composition** frame, enter **100 kmol/hr** for **CYCLO-01**.
- 4.37. Go to the **Blocks | COLUMN | Specifications | Setup | Configuration** sheet. Select **Azeotropic** for **Convergence**. In the **Operating specifications**frame, select **Bottomsrate** as the second specification and enter **33 kmol/hr** for **Bottoms rate**.
- 4.38. Press **F5** to run the simulation and the simulation completes without any error or warning.
- 4.39. Change convergence parameters to make convergence more robust because this is a difficult case in terms of convergence. Go to the **Blocks | COLUMN | Specifications | Setup | Configuration** sheet. Select **Custom**for **Convergence**. Go to the **Blocks | COLUMN | Convergence | Estimates | Temperature** sheet. Click the **Generate Estimates…** button. In the pop up dialog box, make selections as shown in screenshot below so that we generate all possible estimates and **Keep all available digits**. Click the **Generate** button and wait for it to complete.

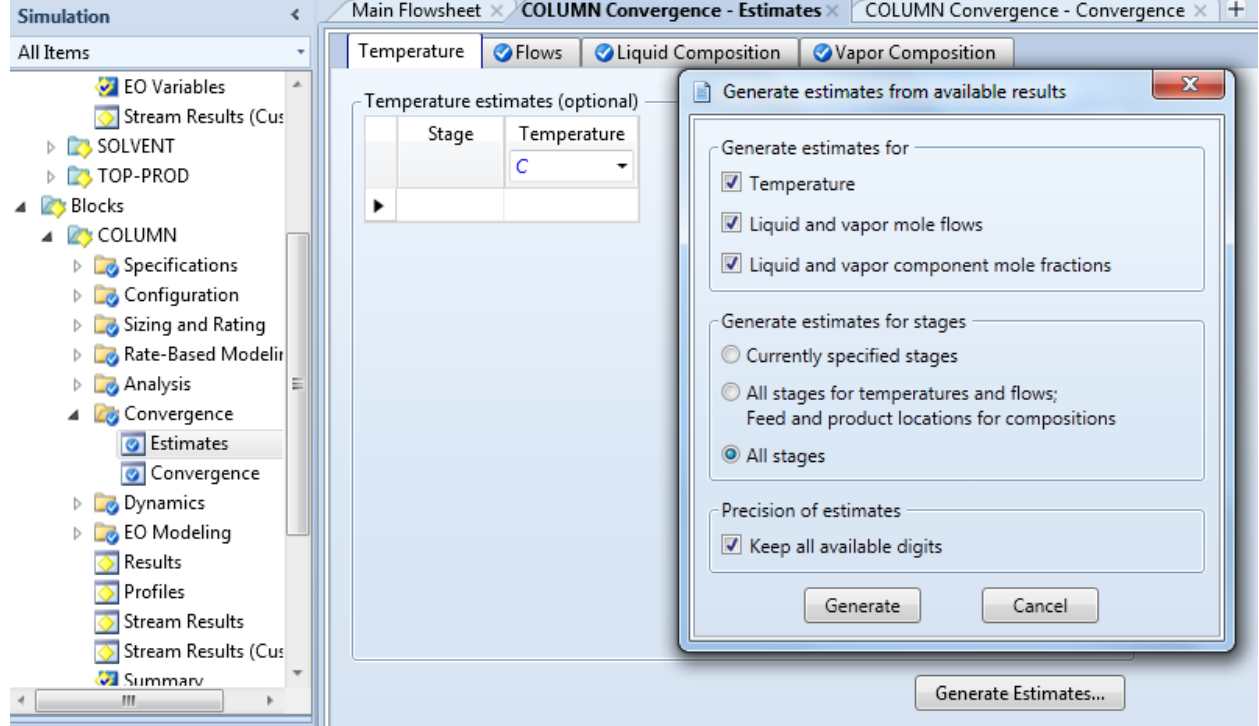

- 4.40. Go to the **Blocks | COLUMN | Convergence | Convergence |Basic** sheet. Select **Newton** for **Algorithm**. Go to the **Blocks | COLUMN | Convergence | Convergence | Advanced** sheet. Select **Dogleg strategy** for **Stable-Meth**.
- 4.41. In the navigation pane, select the **Blocks | COLUMN | Specifications |Design Specifications**. The object manager for **Design Specifications**is displayed. Click the **New…** button to create a **Design Spec** called **1**.
- 4.42. Go to the **Blocks | COLUMN | Specifications | Design Specifications | 1 | Specifications**sheet. Select **Mole purity** for **Type**. Enter **0.9** for **Target**.
- 4.43. Go to the **Blocks | COLUMN | Specifications | Design Specifications | 1 | Components**sheet. Select **ETHANOL** for **Components**. Select all three components as **Base components**.
- 4.44. Go to the **Blocks | COLUMN | Specifications | Design Specifications | 1 | Feed/Product Streams** sheet. Select **BOT-PROD** as **Selected stream** in **Product streams** frame.
- 4.45. In the navigation pane, select the **Blocks | COLUMN | Specifications |Vary**. Object manager for **Vary** is displayed. Click the **New…** to create a **Vary** called **1**.
- 4.46. Go to the **Blocks | COLUMN | Specifications | Vary | 1 | Specifications**sheet. Select **Bottomsrate** for **Type**. Enter **1** for **Lower bound** and **100** for **Upper bound**.
- 4.47. Re-initialize the simulation by click the **Run | Reinitialize** button in the **Home** tab of the ribbon. Click **OK** twice. Press **F5** to run the simulation and the simulation completes without any error or warning.
- 4.48. Go to the **Blocks | COLUMN | Specifications | Design Specifications | 1 | Specifications** sheet. Change Target to **0.95**. Press **F5** to run simulation. Change **Target**to **0.99** and press **F5** to run again. Change **Target** to **0.999** and press **F5** to run again.
- 4.49. Go to the **Blocks | COLUMN | Convergence | Estimates | Temperature** sheet. Click the **Generate Estimates…** button. In the pop up dialog box, make selections to generate all possible estimates and **Keep all available digits**. Click the **Generate** button and wait for it to complete.
- 4.50. Re-initialize the simulation by click the **Run | Reinitialize** button in the **Home** tab of the ribbon. Click **OK** twice. Press **F5** to run the simulation and the simulation completes quickly without any error or warning.
- 4.51. Go to the **Blocks | COLUMN | Specifications | Vary | 1 | Results**sheet. Note that the **Final value** for **MOLAR BOTTOMS RATE** is **33.5631** kmol/hr.
- 4.52. Go to the **Blocks | COLUMN | Profiles | Compositions**sheet. Select **Liquid** for **View**. Note that the bottom stage composition for **ETHANOL** is **0.999**, which means that we can get pure ethanol from the bottom of the column.
- 4.53. Press **Ctrl + S** to save the simulation. Close the Aspen Plus UI Window. This concludes our second case study.
- 4.54. Start the third case study How to obtain pure cyclohexane from the bottom of the distillation column. Although, as an end goal, we don't want to get pure cyclohexane from the first column, it is still meaningful to conduct this case study. After this case study, if you get pure cyclohexane from the column, you know that you have too much solvent. This experience is useful when you try to achieve convergence for a column where you want to get pure ethanol or pure water.
- 4.55. In Windows Explorer, make a copy of **Thermo-021\_Base.bkp** and rename the new file to **Thermo-021\_Cyclohexane.bkp**. Double click the **Thermo-021\_ Cyclohexane.bkp**to load it into the Aspen Plus UI.
- 4.56. Go to the **Streams | SOLVENT | Input | Mixed** sheet. In the **Composition** frame, enter **200 kmol/hr** for **CYCLO-01**.
- 4.57. Go to the **Blocks | COLUMN | Specifications | Setup | Configuration** sheet. Select **Strongly non-ideal liquid**for **Convergence**. In **Operating specifications frame**, select **Bottomsrate** as the second specification and enter **33 kmol/hr** for **Bottoms rate**.
- 4.58. Press **F5** to run the simulation and the simulation completes without any error or warning.
- 4.59. Go to the **Blocks | COLUMN | Profiles | Compositions**sheet. Select **Liquid** for **View**. Note that the bottom stage composition for **CYCLO-01**is **1**, which means that we get pure cyclohexane from the bottom of the column.
- 4.60. Press **Ctrl + S** to save the simulation. Close the Aspen Plus UI Window. This concludes our third case study.

## 5. Conclusions

The residue curve map for a ternary system provides a clear picture of distillation regions and boundaries. Residue curves on the map also provide clear guidance of what will come out of top and bottom of a distillation column for a given feed composition. Our three case studies in this example confirmed guidance provided by residue the curve map. Of course, we need good simulators such as Aspen Plus and good skills in using simulation to translate good guidance into good engineering solutions.

## 6. Copyright

Copyright © 2012 by Aspen Technology, Inc. ("AspenTech"). All rights reserved. This work may not be reproduced or distributed in any form or by any means without the prior written consent of AspenTech. ASPENTECH MAKES NO WARRANTY OR REPRESENTATION, EITHER EXPRESSED OR IMPLIED, WITH RESPECT TO THIS WORK and assumes no liability for any errors or omissions. In no event will AspenTech be liable to you for damages, including any loss of profits, lost savings, or other incidental or consequential damages arising out of the use of the information contained in, or the digital files supplied with or for use with, this work. This work and its contents are provided for educational purposes only.

AspenTech®, aspenONE®, and the Aspen leaf logo, are trademarks of Aspen Technology, Inc.. Brands and product names mentioned in this documentation are trademarks or service marks of their respective companies.